## **Table of Contents**

[Darbinieku algu avansu maksājumi tiek veidoti, izmantojot dokumentu Algu maksājumi. Kad "Directo"](https://wiki.directo.ee/_media/lv/salary_advance.png) [ir izveidots maksājuma dokuments, tad var iegūt maksājuma failu, kuru importēt internetbankā.](https://wiki.directo.ee/_media/lv/salary_advance.png)

Lai izveidotu maksājumu par darbinieku algu avansiem:

1) Jāatver dokumentu saraksts Algu maksājumi . Tas atrodas galvenās izvēlnes kolonnā PERSONĀLS .

2) Jānospiež poga Pievienot jaunu . Tad tiks atvērts jauns maksājuma dokuments.

3) Jāaizpilda maksājums:

• Lauciņā Numurs norāda intervālu, no kura dokumentam jāpiešķir numurs.

• Lauciņā Datums norāda maksājuma veikšanas datumu.

• Lauciņā Komentārs ierakstot tekstu, tas nonāks maksājuma detaļās.

• Lauciņā Mēneša kods norāda mēneša kodu, kurš atbilst tam mēnesim, par kuru maksā avansu (piemēram, ja tiks izmaksāts janvāra algas avanss, tad norāda janvārim atbilstošo mēneša kodu).

• Lauciņā Maksājuma veids norāda to maksājuma veidu, kurš atbilst bankai, no kuras veiks maksājumu.

• Ja nepieciešams, lai maksājums tiktu iegrāmatots uz projektu, tad lauciņā Projekts jānorāda projekts. Savukārt, ja nepieciešams, lai maksājums tiktu iegrāmatots uz konkrētu objektu, lauciņā Objekts norāda nepieciešamo objektu.

Pēc tam aizpilda maksājuma rindas:

• Lauciņā Darbinieks norāda tā darbinieka kartītes kodu, kuram jāizmaksā avanss. Lai internetbankā varētu ieimportēt konkrēto maksājumu, darbinieka kartītē jābūt norādītam darbinieka bankas kontam un bankai.

• Lauciņā Mēneša kods jābūt norādītam tam mēneša kodam, kurš atbilst mēnesim, par kuru veic avansa maksājumu. Ja maksājuma galvā ir norādīts mēneša kods, tad rindās tas nonāks automātiski.

• Lauciņā Formula norāda avansam atbilstošo algas formulu. Lielākajā daļā datubāžu tā ir algas formula AVANSS.

• Lauciņā Neto norāda izmaksājamā avansa summu.

## $\pmb{\times}$

• Lai saglabātu dokumentu un tajā veiktās izmaiņas, dokumentā jānospiež poga Saglabāt.

• Lai apstiprinātu (iegrāmatotu) dokumentu, tajā jānospiež poga Apstiprināt un pēc tam – Saglabāt.

• Lai iegūtu maksājuma failu, kuru importēt internetbankā, jānospiež poga EKSPORTS.

From: <https://wiki.directo.ee/> - **Directo Help**

Permanent link: **[https://wiki.directo.ee/lv/per\\_tasumine?rev=1610462338](https://wiki.directo.ee/lv/per_tasumine?rev=1610462338)**

Last update: **2021/01/12 16:38**

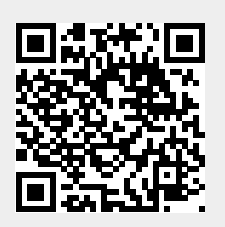